## **Wordi dokumendi salvestamine PDF-failiks Word Online'is**

Ava oma dokument Wordi Online'is.

Esmalt kontrolli, kas failil on sobiv nimi. Vajadusel saad seda muuta siit.

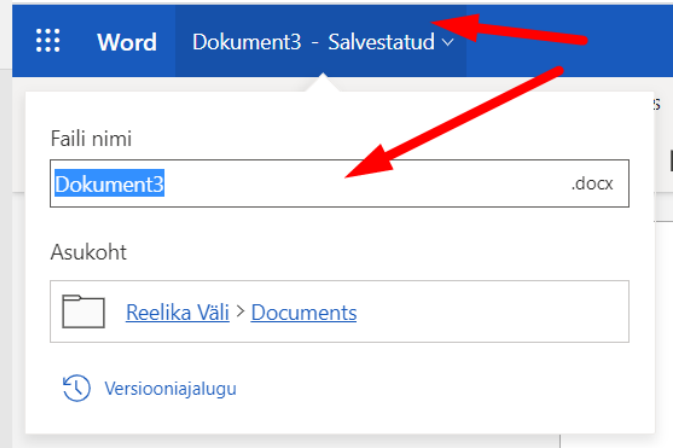

Mõistlik on lisada faili nimeks töö nimetus ja oma nimi, nt Loovtöö-raport-Juhan-Juurikas.

## Nüüd klõpsa **Fail** ja **Salvesta nimega**.

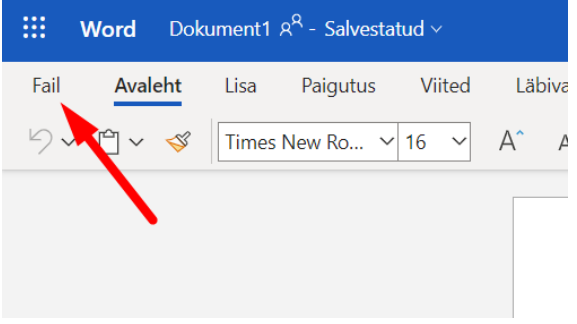

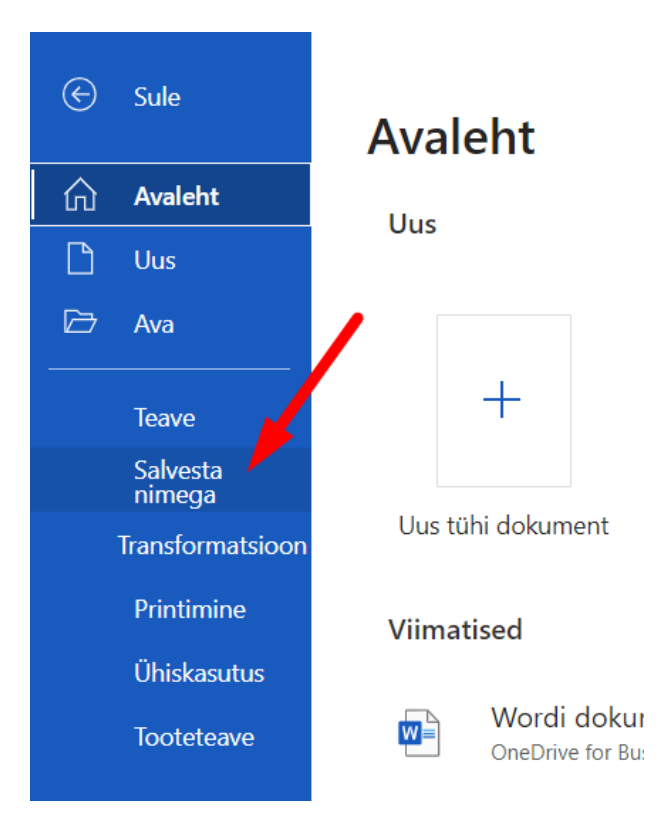

## Seejärel klõpsa Laadi alla PDF-failina.

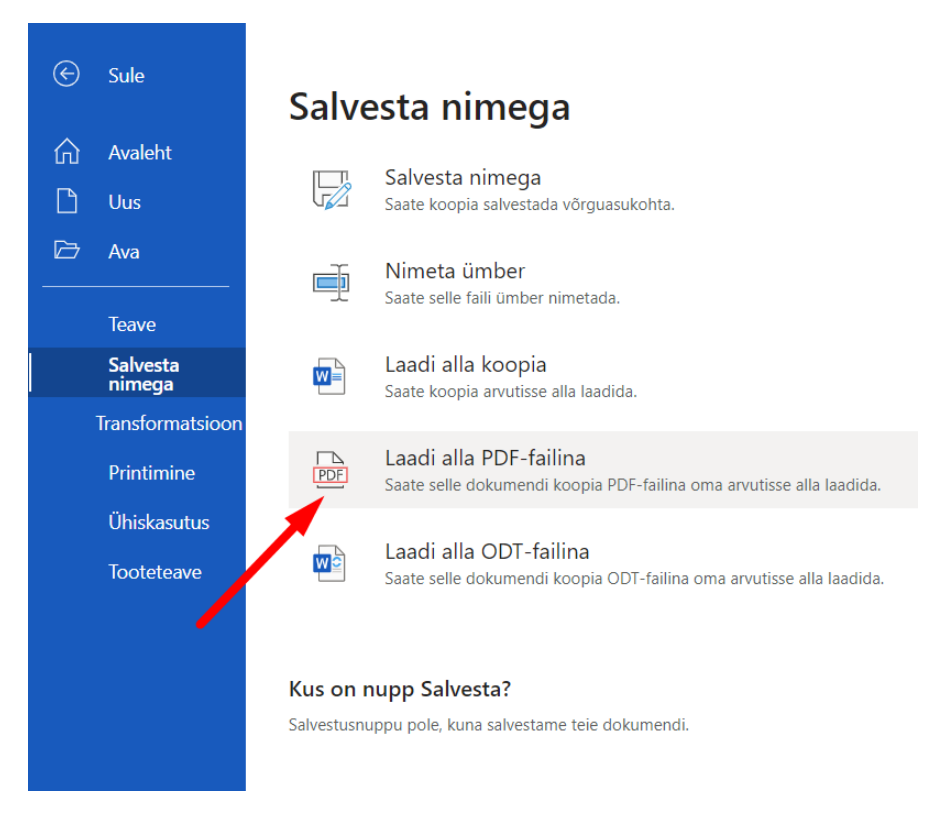